# 新一代企业网上银行理财产品购买 操作指南

#### 目录

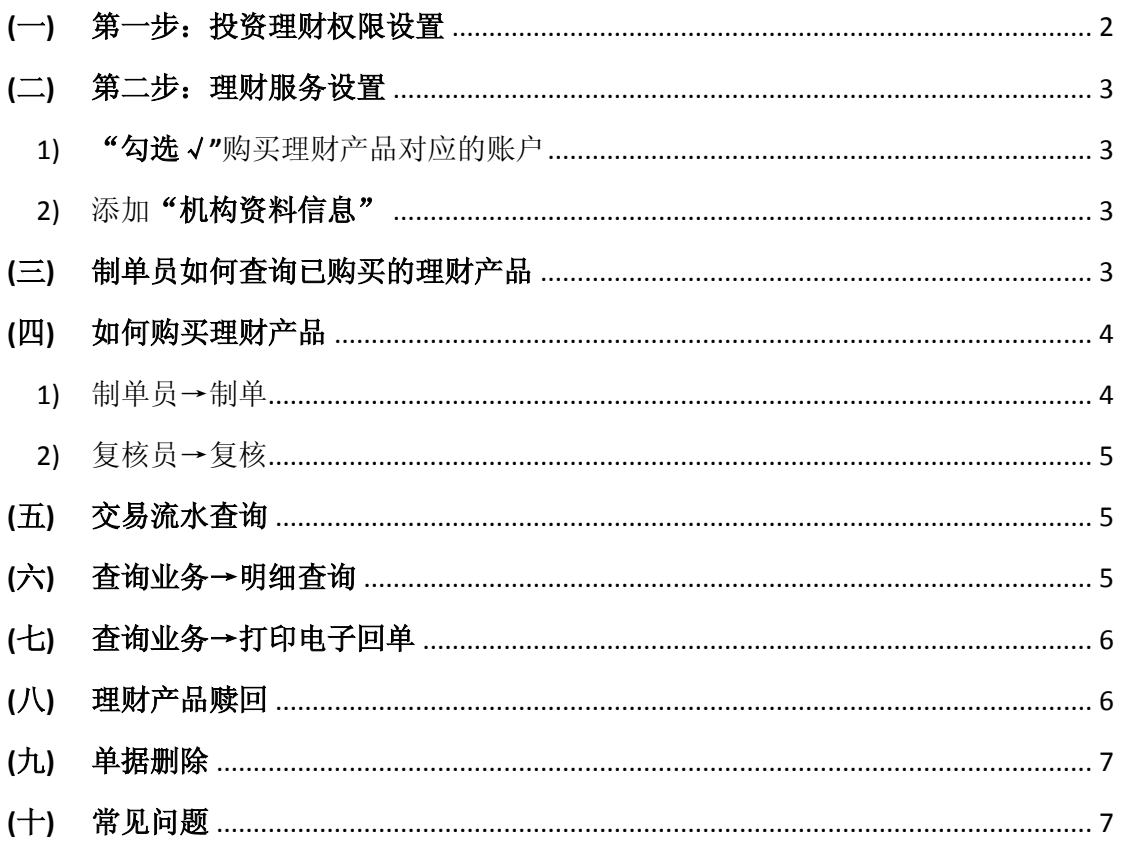

# <span id="page-1-0"></span>**(**一**)** 第一步:投资理财权限设置

主管点击" 服务管理"→"流程管理"→业务类型选择"投资理财"→点击"增加流程"

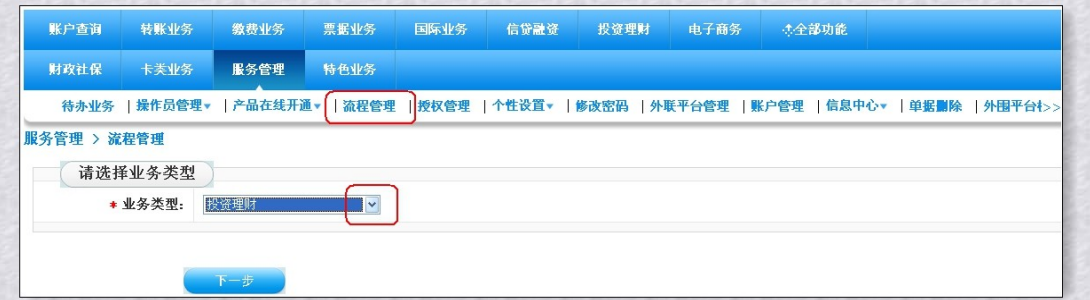

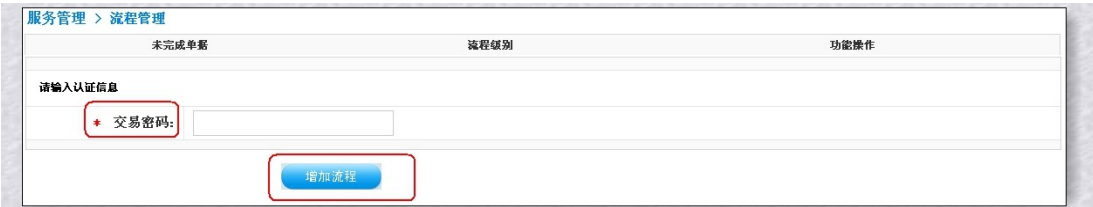

将操作员从左边的备选框点"添加"到左边→"选定制单员"

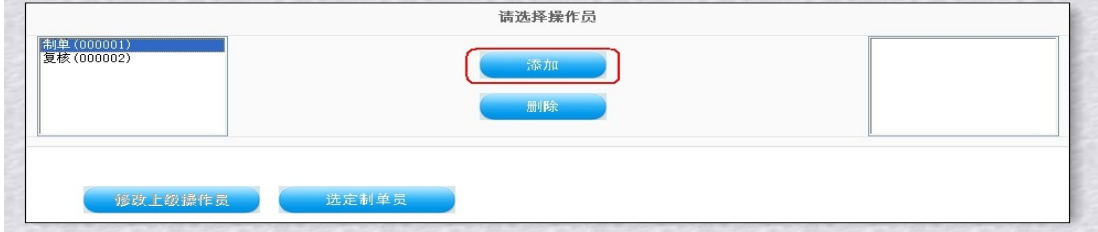

同样…"选定复核员"。

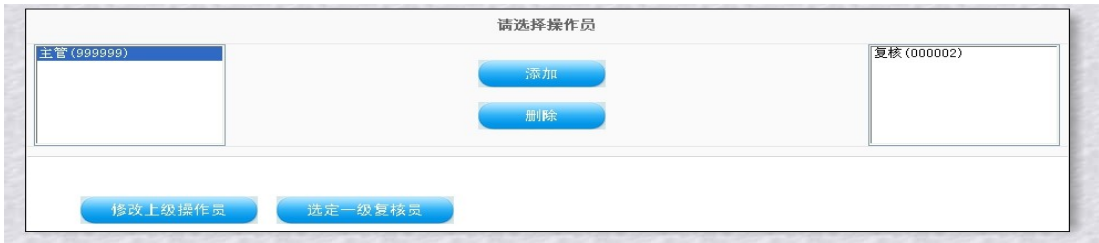

最后点击"结束定制"。

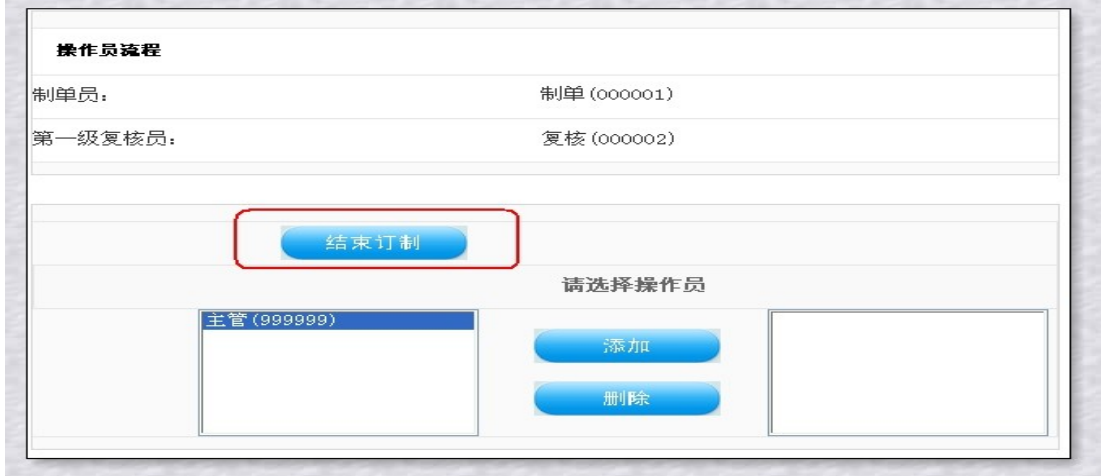

# <span id="page-2-0"></span>**(**二**)** 第二步:理财服务设置

——增加账户权限设置

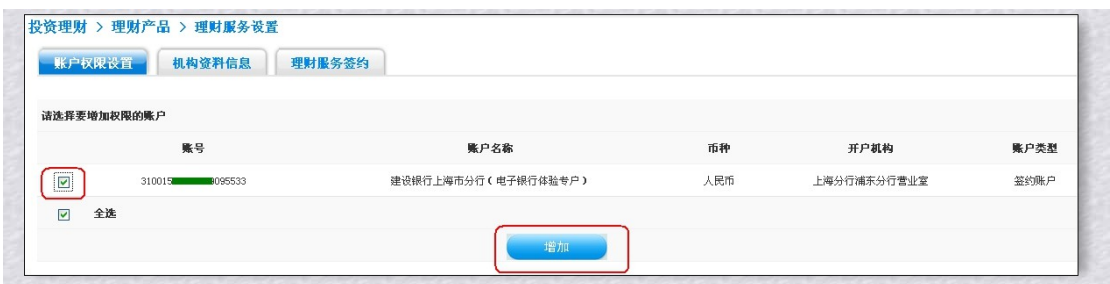

<span id="page-2-1"></span>1) "勾选√"购买理财产品对应的账户

点击"增加"

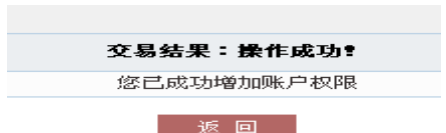

#### <span id="page-2-2"></span>2) 添加"机构资料信息"

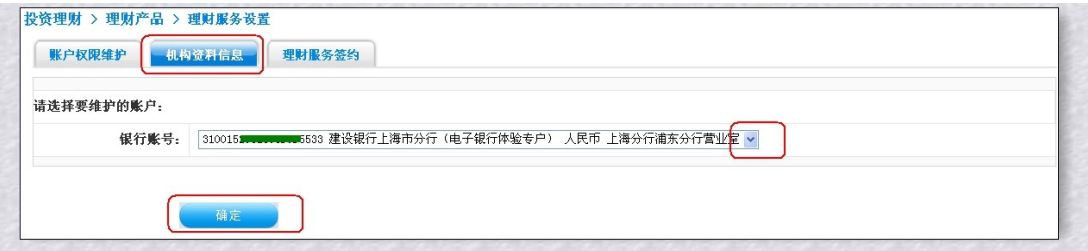

打\*号栏位必须填写正确。

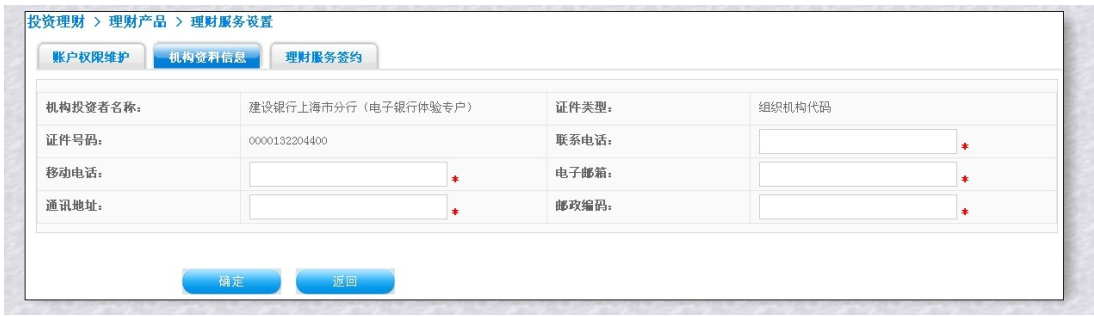

☆完成设置☆

### <span id="page-2-3"></span>**(**三**)** 制单员如何查询已购买的理财产品

制单员登陆企业网上银行,点击"投资理财"→"理财产品"→"理财产品查询"。

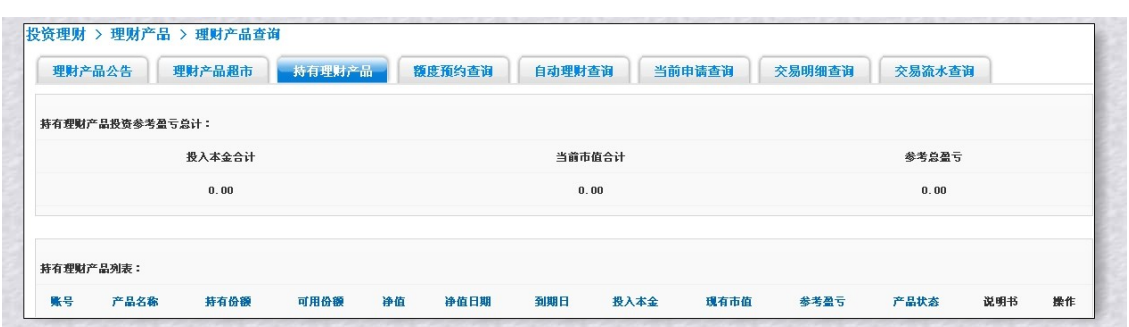

# <span id="page-3-0"></span>**(**四**)** 如何购买理财产品

# <span id="page-3-1"></span>1) 制单员→制单

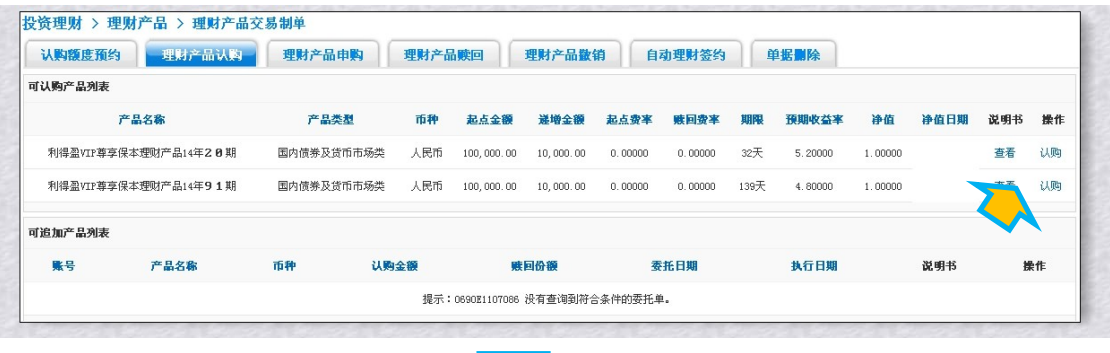

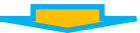

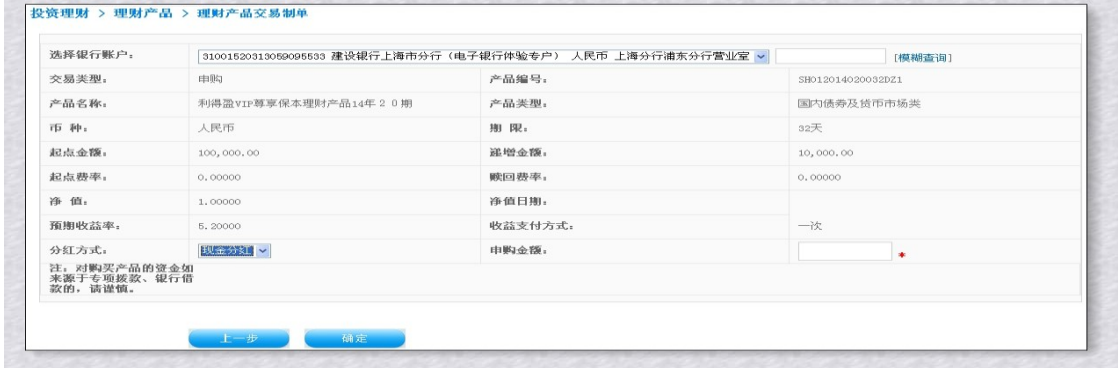

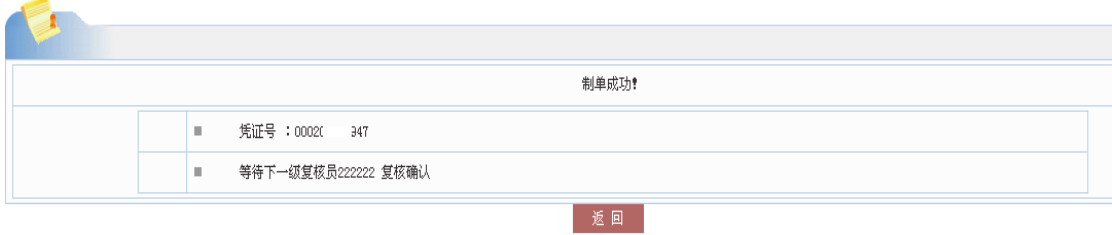

## <span id="page-4-0"></span>2) 复核员→复核

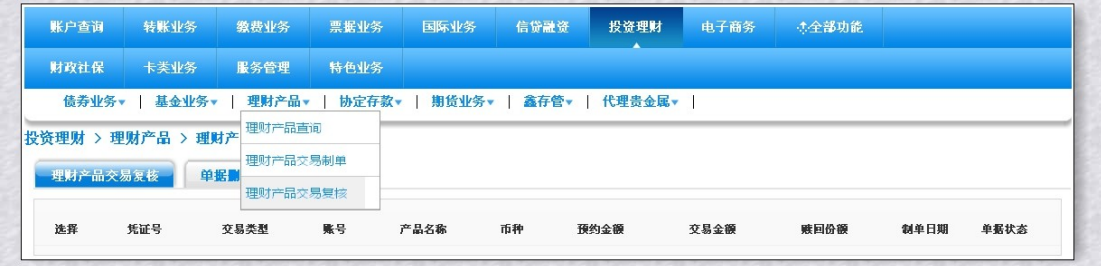

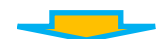

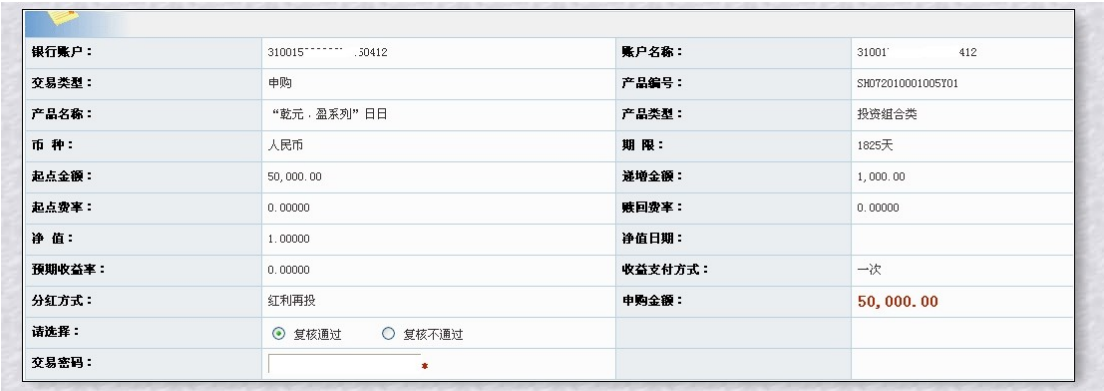

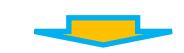

# <span id="page-4-1"></span>**(**五**)** 交易流水查询

网上银行购买的产品,可通过交易流水查看单据状态。

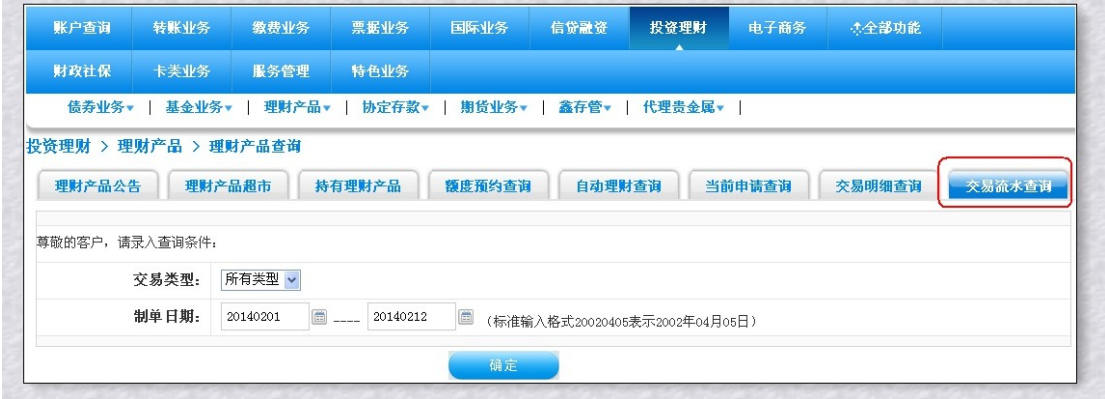

<span id="page-4-2"></span>**(**六**)** 查询业务→明细查询

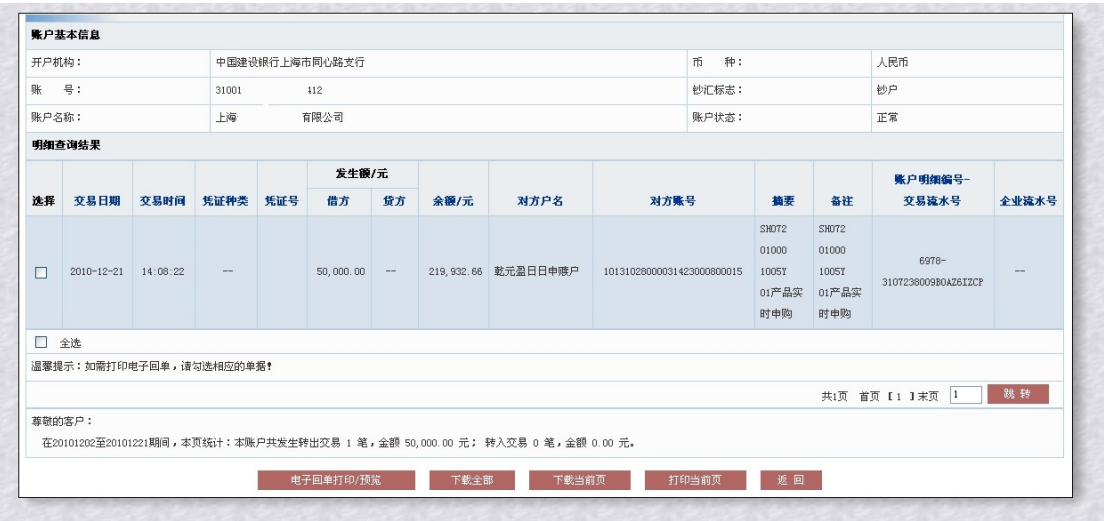

# <span id="page-5-0"></span>**(**七**)** 查询业务→打印电子回单

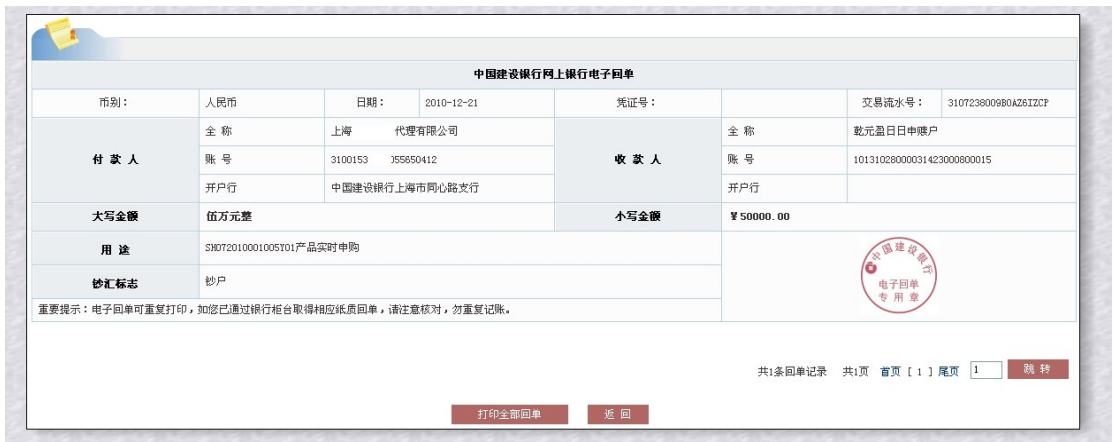

# <span id="page-5-1"></span>**(**八**)** 理财产品赎回

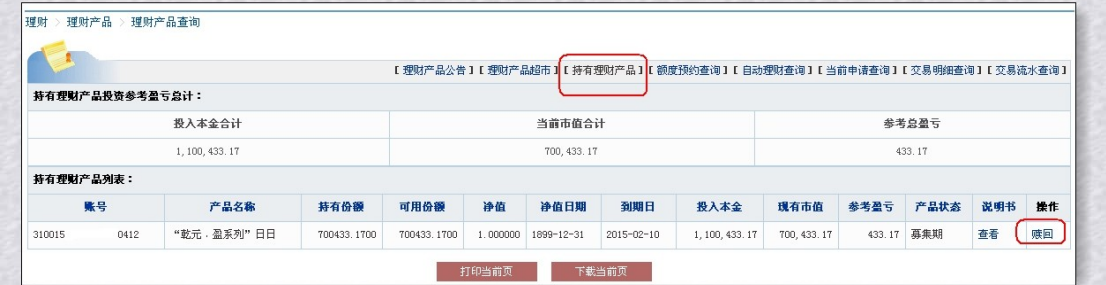

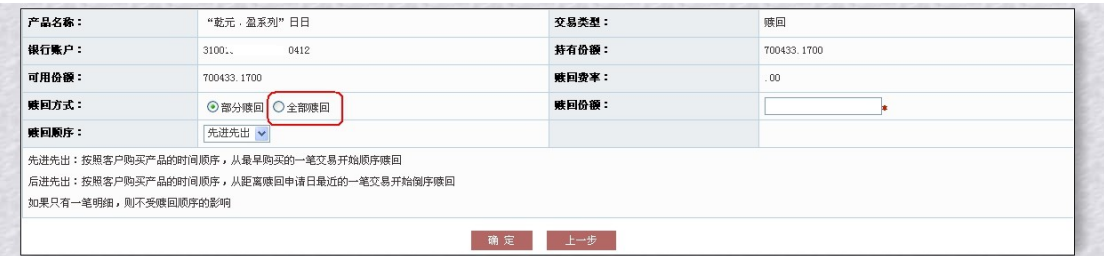

不同的理财产品更可提供部分赎回和全部赎回功能。

#### <span id="page-6-0"></span>——理财产品交易→单据删除

对于下一级没有审批的单据可通过"单据删除"功能删除该单据。

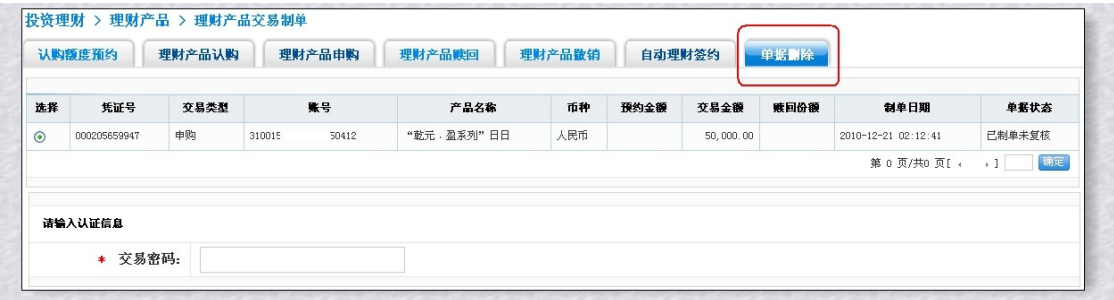

#### <span id="page-6-1"></span>**(**十**)** 常见问题

#### **1.** 企业网上银行是否可以直接购买理财产品?

答:购买前首先主管设置流程,方法如下。

第一步:服务管理→流程管理→投资理财,点击增加流程, 选定制单员,复核员, 主管(可 选)。

第二步:投资理财→理财产品→理财产品服务设置,勾选购买理财产品的账户。点击理财产 品→机构资料信息。如果该公司曾通过柜台购买过理财产品的,系统会返显机构资料。

#### **2.** 增加机构资料信息时,为什么系统会提示错误信息:"没有查询到您的详细资料信息" 如何处理?

答:首次使用"机构资料信息维护"功能,银行账户对应的户名、证件类型、证件号码在理 财后端系统尚无记录,系统会提示错误,网银会将维护的信息登记保留。您可正常操作理财 产品买卖交易。当买卖交易成功时,机构资料信息将同步至理财系统。

**3.** 增加机构资料信息时,为什么系统会提示错误信息:"**06902\*\*\*\*C000**"如何处理? 答:如在理财服务设置中有多个账户的,需要对应账户在机构资料信息内分别添加相关信息。

#### 4. 银行账户资金已扣减,但理财产品交易明细查询不到该笔交易成交明细如何处理?

答:不同理财产品资金扣划方式不一致,有些为实时成交扣减,有些为先冻结后成交。理财 交易明细中仅反映账务处理成功后的交易信息。所以对于资金处于冻结状态的交易,理财交 易明细不显示,待该笔交易处理成功后会在明细进行显示。

**5.** 企业网银客户申购理财产品,最后一级复核后,系统报错:"**0690B1108023** 上传客户 信息与理财系统客户信息不一致"是什么原因,如何处理?

答:您通过网银办理申购时,企业网银系统根据交易账户从系统中取得客户组织机构代码证

号,并发送理财系统,当与理财系统中预留的客户组织机构代码证号不一致时会报错。如: 理财系统中预留的组织机构代码证号后带"#0",而系统中的客户组织机构代码是不带"#0"。 处理方法:请经办行仔细核对客户组织机构代码证号,并在理财系统中予以更正。

#### 如您仍存在疑问,可通过

登录 www.ccb.com, 点击"公司机构客户"→"电子银行",页面最下方点击"服务小助手"

"在线客服"

或

登录企业网上银行后,点击页面右上角的"在线客服"进行咨询

◆ 中国建设银行 企业网上银行 我想去 善融商城 ▼ 确定 问题解答② 在线客服 ① 遇出系统 ②